# **THIRRA**

**User Manual**

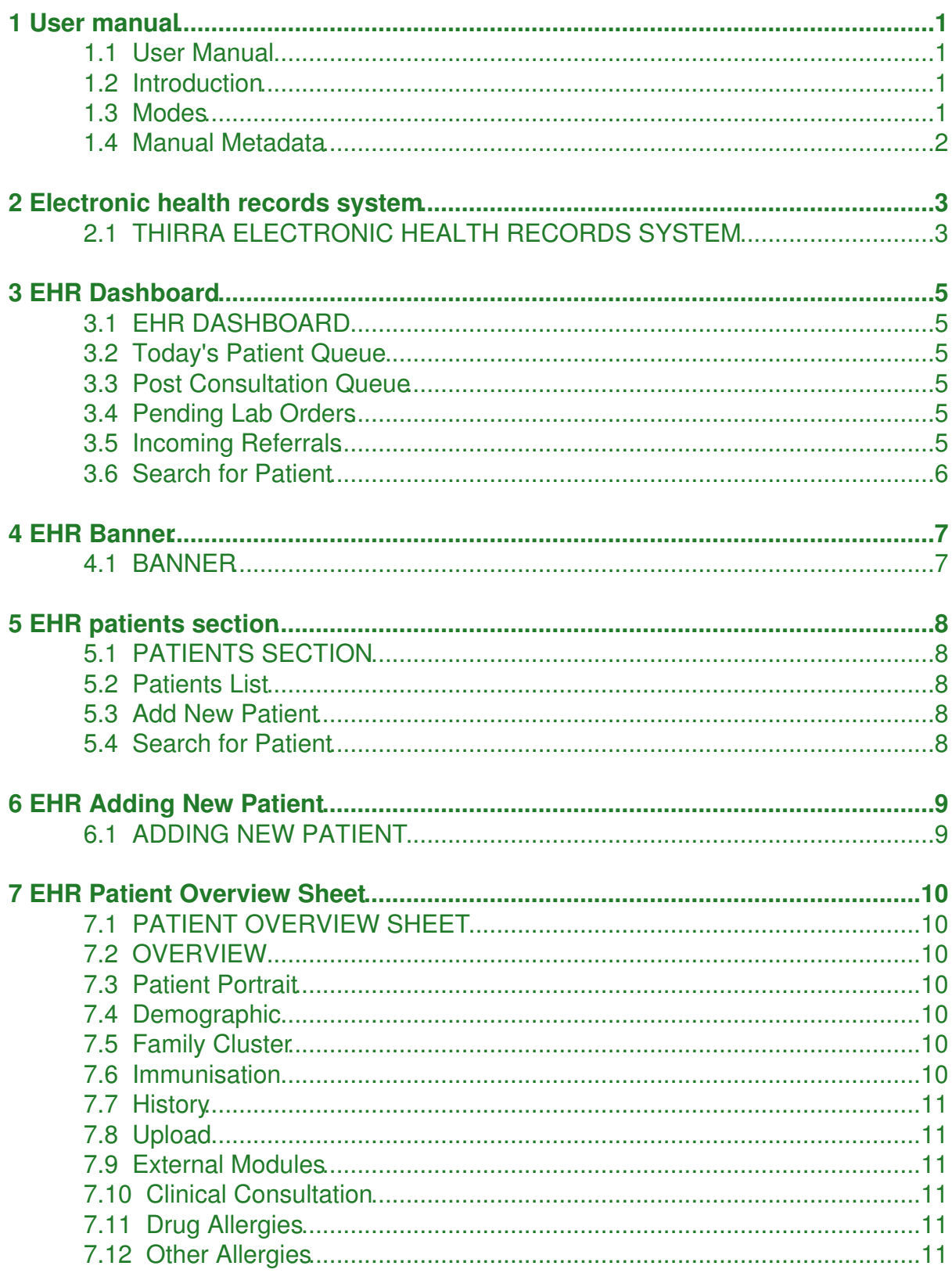

#### **7 EHR Patient Overview Sheet**

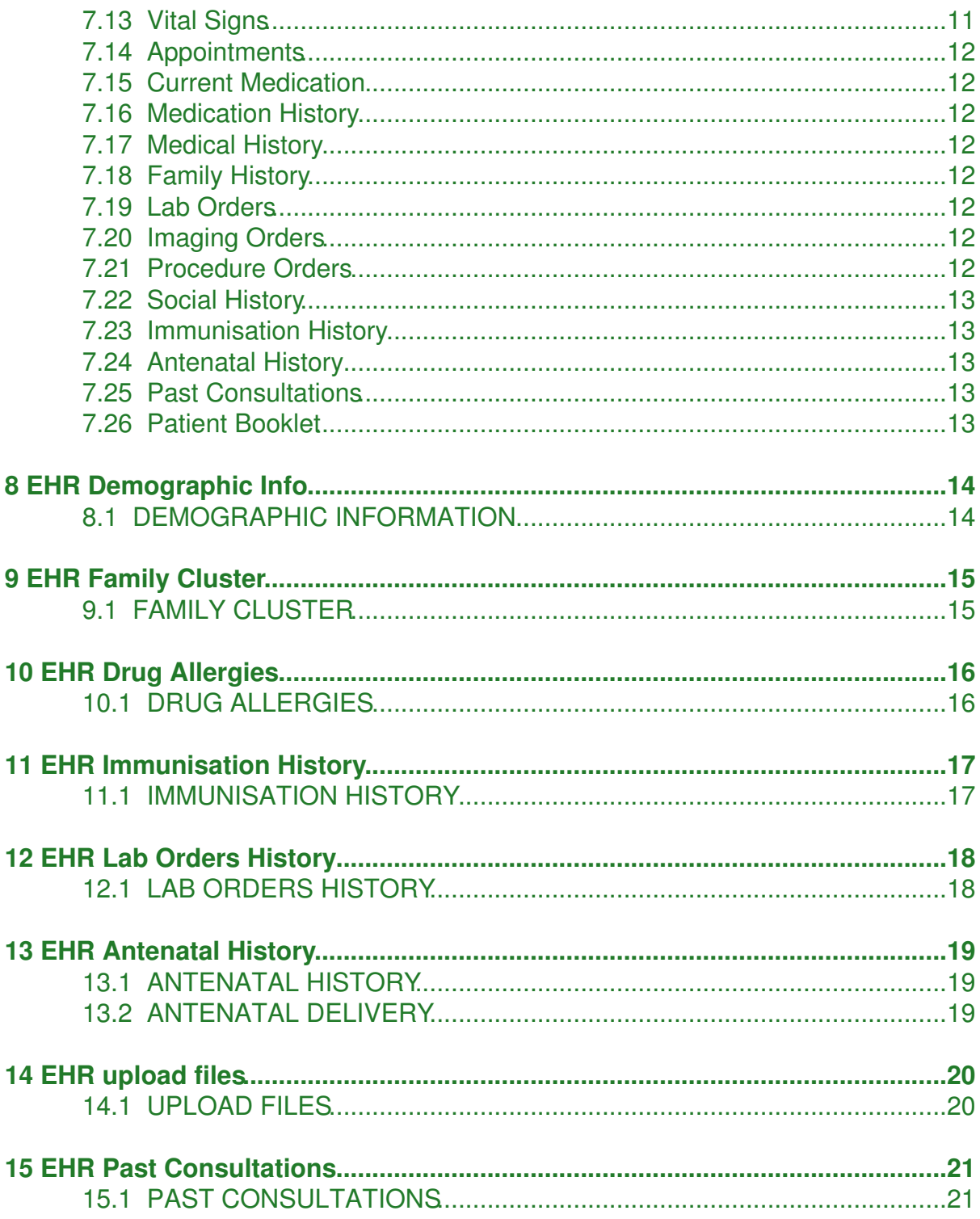

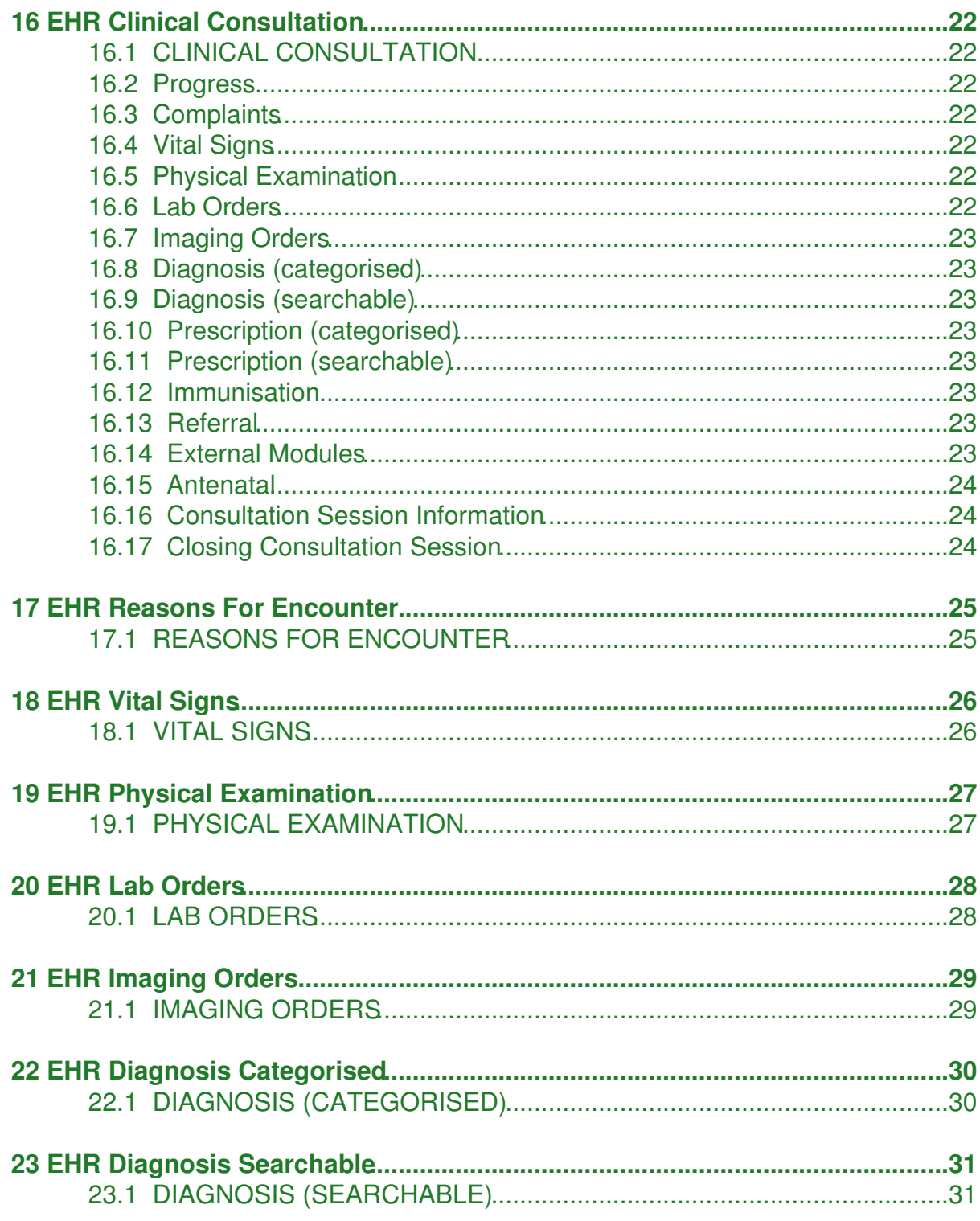

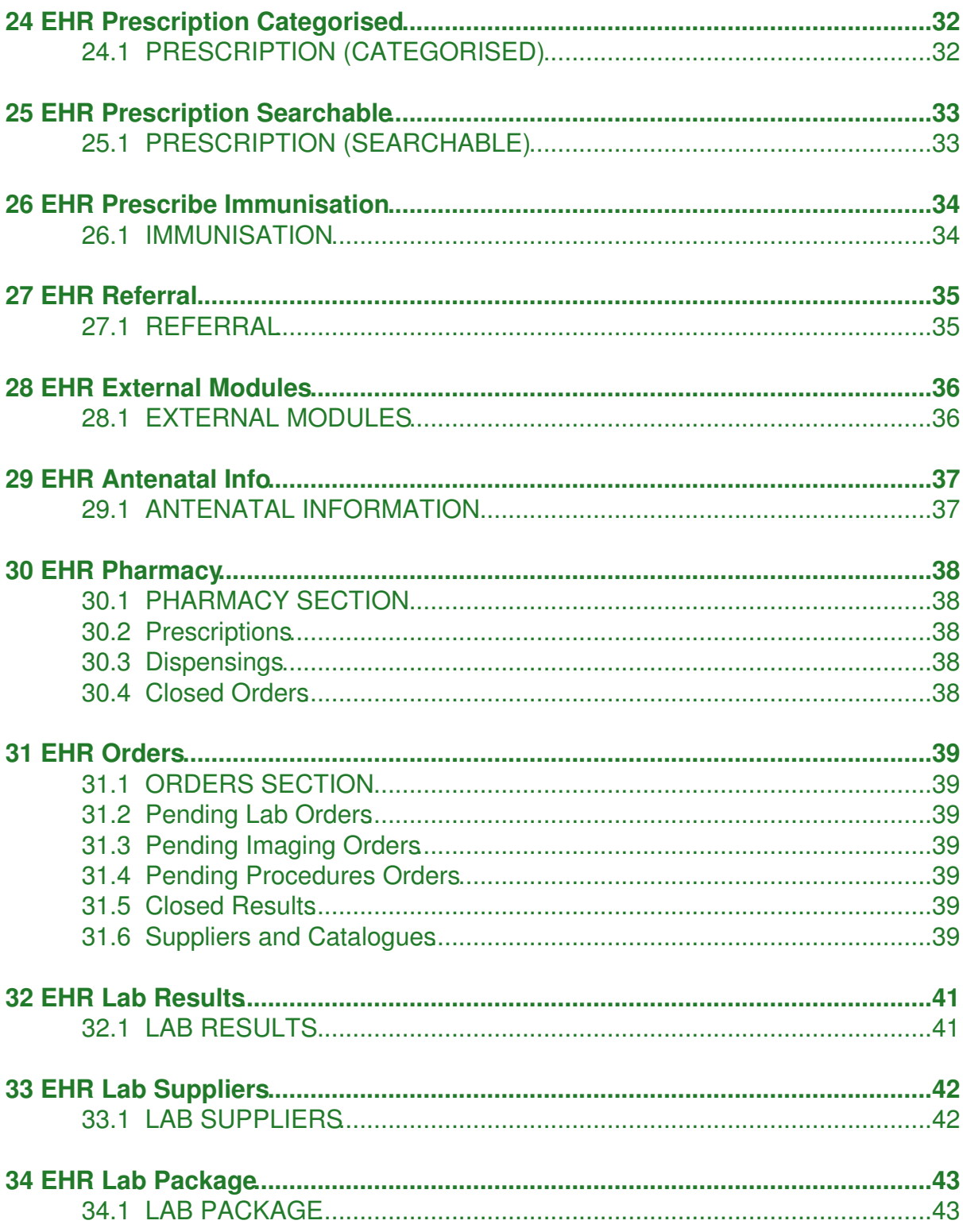

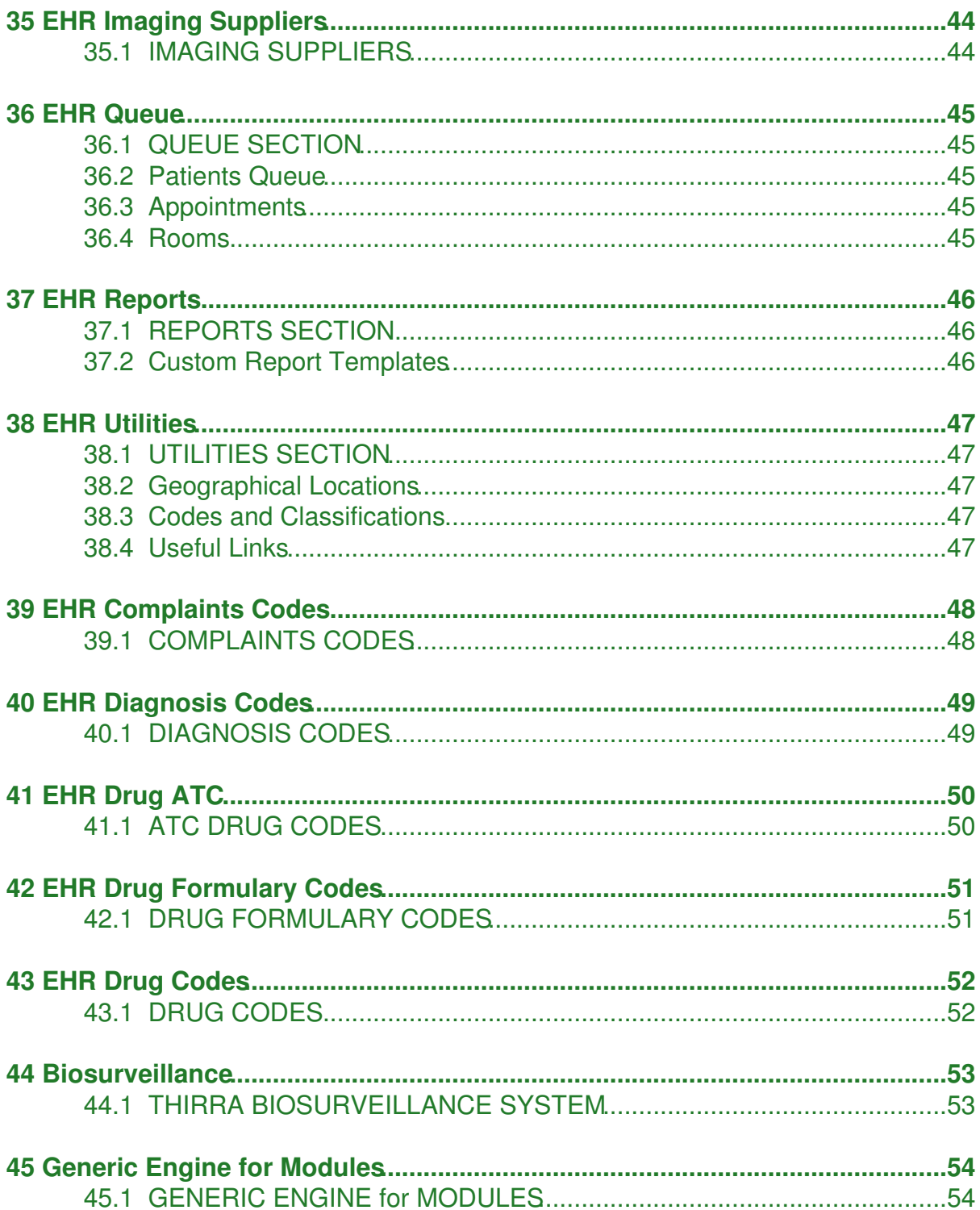

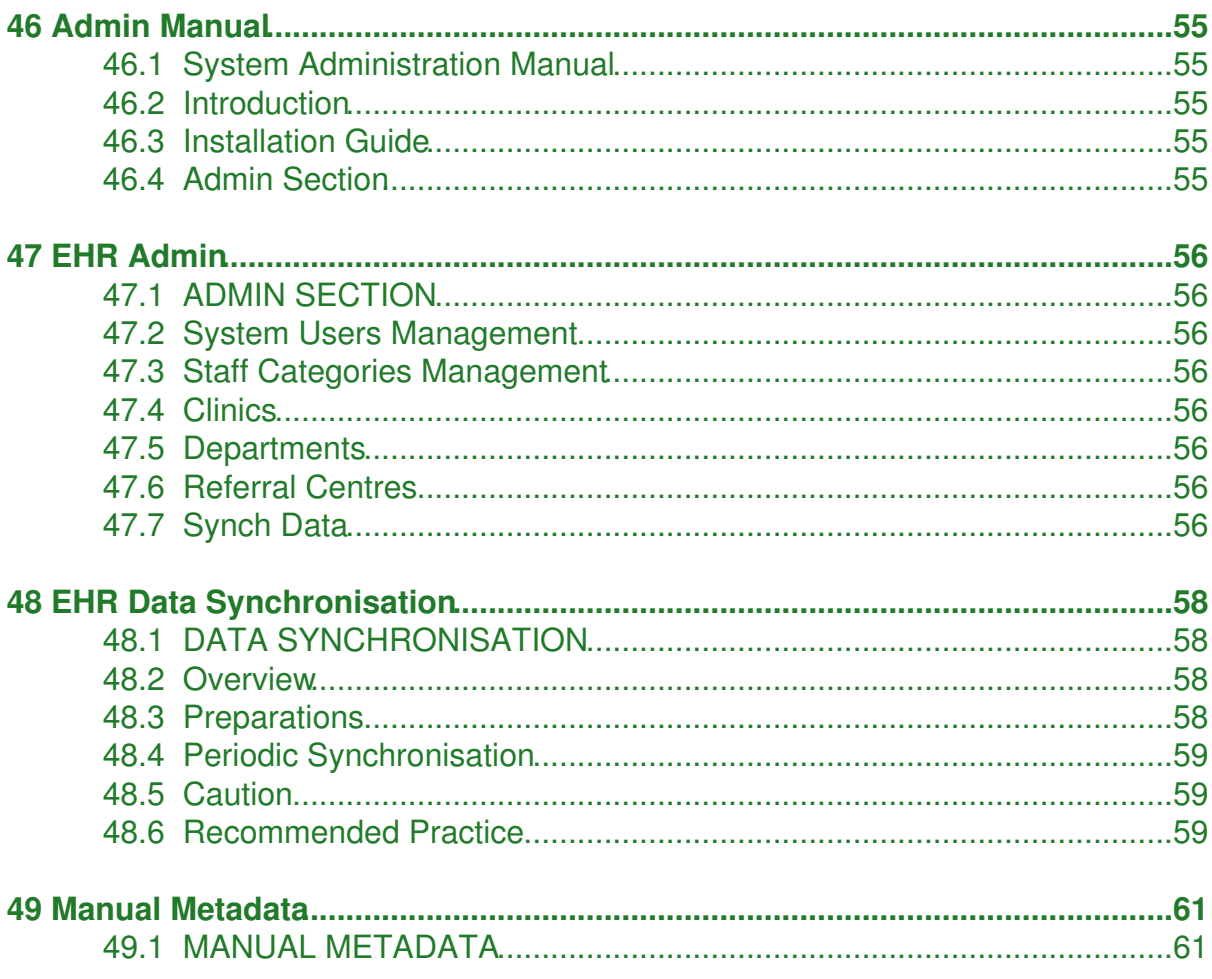

# **1 User manual**

#### <span id="page-7-1"></span><span id="page-7-0"></span>**1.1 User Manual**

### <span id="page-7-2"></span>**1.2 Introduction**

The full name of the [project](http://thirra.primacare.org.my) is Portable System for **T**elehealth and **H**ealth **I**nformatics in **R**ural & **R**emote **A**reas.

THIRRA is an Open Source project under the [PAN Asian Collaboration for](http://www.panacea-ehealth.net) [Evidence-based eHealth Adoption and Application \(PANACeA\)](http://www.panacea-ehealth.net), funded by the IDRC. The source codes are hosted by [Sourceforge](http://thirra.sourceforge.net/).

THIRRA is a web based application primarily for use over the narrowband Internet. As such, the user only needs to have internet connectivity and a web browser that supports XHTML, such as [Mozilla Firefox,](http://www.mozilla.com/en-US/) Opera, Google Chrome, etc.

THIRRA utilises the database models from [PCDOM PrimaCare](http://www.primacare.org.my) Electronic Medical Records and Clinic Management System developed by the [Primary Care Doctors](http://pcdom.org.my) [Organisation Malaysia,](http://pcdom.org.my) licensed under the PCDOM Public License.

THIRRA EHR is also interfaced with the [Generic Engine for Modules](http://202.9.99.47/wiki-thirra/index.php/Generic_Engine_for_Modules) to extend its clinical modules.

The license for the software is the [Mozilla Public License v1.1.](http://www.opensource.org/licenses/mozilla1.1.php)

The latest version of this documentation is available at [http://202.9.99.47/wiki-thirra/.](http://202.9.99.47/wiki-thirra/)

### <span id="page-7-3"></span>**1.3 Modes**

The THIRRA research project will be testing the intervention slightly differently in the 3 partner countries.

- 1. **[Biosurveillance](http://202.9.99.47/wiki-thirra/index.php/Biosurveillance)** Sri Lanka
- 2. **[Electronic Health Records System \(EHR\)](http://202.9.99.47/wiki-thirra/index.php/Electronic_health_records_system)** Malaysia, Nepal and Philippines
- 3. **Offline EHR** Malaysia and Philippines

Although there are 3 different modes to use THIRRA, at its core is the patient records. They use the same database model, albeit for different purposes.

### <span id="page-8-0"></span>**1.4 Manual Metadata**

[Manual\\_Metadata](http://202.9.99.47/wiki-thirra/index.php/Manual_Metadata) page.

# **2 Electronic health records system**

#### <span id="page-9-1"></span><span id="page-9-0"></span>**2.1 THIRRA ELECTRONIC HEALTH RECORDS SYSTEM**

THIRRA consists of a central web server that holds the medical records of all the clinics' patients participating in the network. The users need to connect to the web server over the internet to access the application.

The various sections are accessible using the links in the [banner](http://202.9.99.47/wiki-thirra/index.php/EHR_Banner) section.

#### **2.1.1 EHR Dashboard**

The [EHR Dashboard](http://202.9.99.47/wiki-thirra/index.php/EHR_Dashboard) is the first page the user sees after successfully logged in. To return to this page anytime, click on the 'Home' link in the [banner](http://202.9.99.47/wiki-thirra/index.php/EHR_Banner) section. The user can access the patient records if the patient is inside the queue. Searching for patient will bring the user to the Patients Section.

#### **2.1.2 Patients Section**

The [Patients Section](http://202.9.99.47/wiki-thirra/index.php/EHR_patients_section) is the main section of the EHR. It houses all the patient records. The doctor can also initiate clinical consultations from the patients listing.

#### **2.1.3 Pharmacy Section**

The [Pharmacy Section](http://202.9.99.47/wiki-thirra/index.php/EHR_Pharmacy) is for managing prescriptions and dispense labels.

#### **2.1.4 Orders Section**

The [Orders Section](http://202.9.99.47/wiki-thirra/index.php/EHR_Orders) is where the user manages the results of orders for labs, imaging and procedures. The management of the suppliers and the suppliers' catalogues reside in this section.

#### **2.1.5 Queue Section**

The [Queue Section](http://202.9.99.47/wiki-thirra/index.php/EHR_Queue) is for adding patients to the clinic's queue and setting appointments. This section also contains the rooms management.

#### **2.1.6 Reports Section**

The [Reports Section](http://202.9.99.47/wiki-thirra/index.php/EHR_Reports) provides a handful of report templates. Outputs can be in HTML, Adobe's Portable Document Format (PDF) or Comma Separated Value (CSV) files. The CSV files can be opened for further analysis in spreadsheet programs.

#### **2.1.7 Utilities Section**

The [Utilities Section](http://202.9.99.47/wiki-thirra/index.php/EHR_Utilities) hosts some utilities for the THIRRA system. The management of geographical locations are done here. The section also provides listing of the codes and classifications used by THIRRA such as ICD-10, ICPC-2, LOINC, etc.

#### **2.1.8 Admin Section**

The [Admin Section](http://202.9.99.47/wiki-thirra/index.php/EHR_Admin) is for managing users, clinics, departments, referral centres and data synchronisation.

#### **2.1.9 FAQ**

[Frequently Asked Questions](http://202.9.99.47/wiki-thirra/index.php?title=Ehr_faq&action=edit&redlink=1)

# **3 EHR Dashboard**

#### <span id="page-11-1"></span><span id="page-11-0"></span>**3.1 EHR DASHBOARD**

The EHR Dashboard is the first page the user sees after successfully logged in. It consists of a few sections.

### <span id="page-11-2"></span>**3.2 Today's Patient Queue**

Patients in the current day's [queue](http://202.9.99.47/wiki-thirra/index.php/EHR_Queue) who has yet to see the doctor will be listed here. The doctor can easily access the patient's medical file by clicking on the patient's name.

### <span id="page-11-3"></span>**3.3 Post Consultation Queue**

Patients who have completed clinical consultations will be transferred from the 'Today's Patient Queue' to this list. The clinic staff can continue to process the patient for post-consultation tasks such as dispensing medicine, billings, etc.

### <span id="page-11-4"></span>**3.4 Pending Lab Orders**

The list of lab orders awaiting results are displayed.

### <span id="page-11-5"></span>**3.5 Incoming Referrals**

If the patient being referred inwards come from another clinic in the same THIRRA network, the patient's name will appear here.

## <span id="page-12-0"></span>**3.6 Search for Patient**

Enter full name or partial name to search for matching set.

# **4 EHR Banner**

#### <span id="page-13-1"></span><span id="page-13-0"></span>**4.1 BANNER**

The banner is the top most section of the browser window.

It consist of the word "**THIRRA**" or "**THIRRA - OFFLINE MODE**" (if the system is in the mobile offline mode).

The current clinic logged in, and the user name is displayed on the right side.

Underneath that, are the links to the various sections of the system. Clicking 'Home' will take you to the [Dashboard.](http://202.9.99.47/wiki-thirra/index.php/EHR_Dashboard)

# **5 EHR patients section**

#### <span id="page-14-1"></span><span id="page-14-0"></span>**5.1 PATIENTS SECTION**

### <span id="page-14-2"></span>**5.2 Patients List**

List patients by alphabet or click ALL to view full list (would be long for large clinics network). The alphabet links ABOVE the list of patients will list the patients by alphabet only for the current clinic logged on. To see list of patients in other clinics, click on the alphabet links BELOW the list of patients.

Click on the table headers such as birth date, sex, etc. to view list sorted accordingly.

Click on the patient's name to view the **[Patient Overview Sheet](http://202.9.99.47/wiki-thirra/index.php/EHR_Patient_Overview_Sheet)**, in a separate window. You can open multiple patient's records concurrently.

To start a **[consultation](http://202.9.99.47/wiki-thirra/index.php/EHR_Clinical_Consultation)**, click on the 'Start New Consultation' link in the Patient Overview Sheet.

Click the **queue** link to add the patient to the day's [queue](http://202.9.99.47/wiki-thirra/index.php/EHR_Queue) or to set an appointment.

### <span id="page-14-3"></span>**5.3 Add New Patient**

It is required that the user search for the patient first before attempting to add a [new](http://202.9.99.47/wiki-thirra/index.php/EHR_Adding_New_Patient) [record](http://202.9.99.47/wiki-thirra/index.php/EHR_Adding_New_Patient). This will open a new window.

### <span id="page-14-4"></span>**5.4 Search for Patient**

Enter full name or partial name to search for matching set.

# **6 EHR Adding New Patient**

#### <span id="page-15-1"></span><span id="page-15-0"></span>**6.1 ADDING NEW PATIENT**

After being satisfied that there is no existing record for the patient in question, the user can add a new record to the database. Clicking the [Add New Patient] link will open a new window.

The form is divided into

- 1. Bio data
- 2. Contact info
- 3. Demise info

Only fields with a red asterisk (\*) are mandatory. The same form will appear again if any of the mandatory fields is incomplete.

The birth date of the patient can either exact or an estimate. For estimates, fill in the estimated age, e.g. 23.5 years. THIRRA will save the birth date assuming that the date of creation is the birth day if the estimated age is a round figure.

A list of patients with the same name will also be listed if applicable, to ensure that duplicate records creation is avoided.

The village field in the contact form is mandatory. Selecting one, will fill in the other address details such as state, country, etc. accordingly.

Closing the window without saving, will discard the attempt and no record will be added.

You may continue to add/edit information for the same patient in the [Demographic](http://202.9.99.47/wiki-thirra/index.php/EHR_Demographic_Info) [Information](http://202.9.99.47/wiki-thirra/index.php/EHR_Demographic_Info) form of the Individual Patient Overview Sheet.

# **7 EHR Patient Overview Sheet**

#### <span id="page-16-1"></span><span id="page-16-0"></span>**7.1 PATIENT OVERVIEW SHEET**

The Patient Overview Sheet is the equivalent of the paper based patient medical card. It contains the patient's [demographic information](http://202.9.99.47/wiki-thirra/index.php/EHR_Demographic_Info) and medical history, including details of [previous consultations](http://202.9.99.47/wiki-thirra/index.php/EHR_Past_Consultations).

#### **7.1.1 Side bar**

### <span id="page-16-2"></span>**7.2 OVERVIEW**

Click the **OVERVIEW** link to return to the main page of the Patient Overview Sheet.

### <span id="page-16-3"></span>**7.3 Patient Portrait**

Upload a portrait picture of the patient to reduce errors in opening the wrong patient's record. In the broadband version, click on the thumbnail to view a larger picture.

### <span id="page-16-4"></span>**7.4 Demographic**

Edit patient's [demographic info.](http://202.9.99.47/wiki-thirra/index.php/EHR_Demographic_Info) This includes biodata, contact information and demise information.

### <span id="page-16-5"></span>**7.5 Family Cluster**

THIRRA is able to build [family cluster](http://202.9.99.47/wiki-thirra/index.php/EHR_Family_Cluster) with one patient as the Head of the Family.

### <span id="page-16-6"></span>**7.6 Immunisation**

Add [immunisations](http://202.9.99.47/wiki-thirra/index.php/EHR_Immunisation_History) that the patient has taken previously.

### <span id="page-17-0"></span>**7.7 History**

### <span id="page-17-1"></span>**7.8 Upload**

Files such as patient portraits, scans, snapshots, etc. can be [uploaded](http://202.9.99.47/wiki-thirra/index.php/EHR_upload_files) and tagged, for future retrievals. All portrait files are resized to optimise storage space.

### <span id="page-17-2"></span>**7.9 External Modules**

Links to [external modules](http://202.9.99.47/wiki-thirra/index.php/EHR_External_Modules) such as [Generic Engine for Modules](http://202.9.99.47/wiki-thirra/index.php/Generic_Engine_for_Modules) (GEM), etc. Past information recorded in GEM is inside this section.

#### **7.9.1 Main Body**

## <span id="page-17-3"></span>**7.10 Clinical Consultation**

Click on the link to either start a new [clinical consultation](http://202.9.99.47/wiki-thirra/index.php/EHR_Clinical_Consultation) or continue with the previous consultation.

## <span id="page-17-4"></span>**7.11 Drug Allergies**

List of [drug allergies](http://202.9.99.47/wiki-thirra/index.php/EHR_Drug_Allergies), that will be used to check when prescribe medicine during clinical consultation.

### <span id="page-17-5"></span>**7.12 Other Allergies**

List of [other allergies,](http://202.9.99.47/wiki-thirra/index.php?title=EHR_Other_Allergies&action=edit&redlink=1) non-drugs related, e.g. pollen, etc.

## <span id="page-17-6"></span>**7.13 Vital Signs**

The most recent [vital signs](http://202.9.99.47/wiki-thirra/index.php?title=EHR_Vital_Signs_History&action=edit&redlink=1) recorded is displayed. Go to Vitals History to see list of past readings.

## <span id="page-18-0"></span>**7.14 Appointments**

Appointments for future visits.

## <span id="page-18-1"></span>**7.15 Current Medication**

Current medication are medicine prescribed in previous sessions, and the course is yet to be completed, provided the patient adhered to dosages prescribed.

## <span id="page-18-2"></span>**7.16 Medication History**

List of the most recent [medication](http://202.9.99.47/wiki-thirra/index.php?title=EHR_Medication_History&action=edit&redlink=1) prescribed for the patient, excluding the Current Medication list.

## <span id="page-18-3"></span>**7.17 Medical History**

List of the most recent [clinical diagnosis](http://202.9.99.47/wiki-thirra/index.php?title=EHR_Medical_History&action=edit&redlink=1). Diagnoses recorded during consultations are transferred here.

## <span id="page-18-4"></span>**7.18 Family History**

List of the most recent clinical diagnosis of patient's [family members](http://202.9.99.47/wiki-thirra/index.php?title=EHR_Family_History&action=edit&redlink=1).

## <span id="page-18-5"></span>**7.19 Lab Orders**

List of the most recent [lab orders.](http://202.9.99.47/wiki-thirra/index.php/EHR_Lab_Orders_History) All lab results require the doctor to review them. A warning will show if the results is awaiting a review.

## <span id="page-18-6"></span>**7.20 Imaging Orders**

List of the most recent [imaging orders.](http://202.9.99.47/wiki-thirra/index.php?title=EHR_Imaging_Orders_History&action=edit&redlink=1)

## <span id="page-18-7"></span>**7.21 Procedure Orders**

List of the most recent [procedure orders.](http://202.9.99.47/wiki-thirra/index.php?title=EHR_Procedure_Orders_History&action=edit&redlink=1)

## <span id="page-19-0"></span>**7.22 Social History**

The most recent [social history](http://202.9.99.47/wiki-thirra/index.php?title=EHR_Social_History&action=edit&redlink=1) recorded is displayed.

## <span id="page-19-1"></span>**7.23 Immunisation History**

List of immunisation taken by the patient.

## <span id="page-19-2"></span>**7.24 Antenatal History**

List of all [pregnancies](http://202.9.99.47/wiki-thirra/index.php/EHR_Antenatal_History) of the patient.

## <span id="page-19-3"></span>**7.25 Past Consultations**

List of [previous consultation](http://202.9.99.47/wiki-thirra/index.php/EHR_Past_Consultations) visits. Click on the date to view the details of the consultation, in printer friendly form.

## <span id="page-19-4"></span>**7.26 Patient Booklet**

This generates PDF output for printing on small labels to be pasted on patient booklets.

# **8 EHR Demographic Info**

#### <span id="page-20-1"></span><span id="page-20-0"></span>**8.1 DEMOGRAPHIC INFORMATION**

Demographic information are non-clinical information about the patient.

It is divided into:

- 1. Bio data
- 2. Contact info
- 3. Demise info

Only fields with red asterisk (\*) are mandatory.

The Home Clinic is the current clinic that the patient is visiting.

The addresses section require the user to choose from the available geographical locations. This will provide good structure for future analysis.

# **9 EHR Family Cluster**

#### <span id="page-21-1"></span><span id="page-21-0"></span>**9.1 FAMILY CLUSTER**

Medical records of patients can be grouped together as a family with on Head of Family.

All patients can be categorised as either

- 1. Head of Family
- 2. Independent
- 3. Under Head of Family

Click on the link to convert the patient's category.

If the patient is categorised as Under Head of Family, she can be linked to a Head of Family by adding new relationship. This will bring up the form to select from a list of all Head of Family in the clinic. Next, select to type of relationship.

To view other family member's medical records, just click on their respective names as listed.

# **10 EHR Drug Allergies**

#### <span id="page-22-1"></span><span id="page-22-0"></span>**10.1 DRUG ALLERGIES**

Record the drugs that the patient is allergic to.

It does not matter what the dosage of the drug formulary recorded, THIRRA EHR will match the drug formula against the drugs when prescribing. Thus, trying to prescribe Simvastatin 10mg when the drug allergy was recorded as Simvastatin 20mg, will still trigger a warning.

# **11 EHR Immunisation History**

#### <span id="page-23-1"></span><span id="page-23-0"></span>**11.1 IMMUNISATION HISTORY**

Use this to record the vaccinations that the patient has taken in his/her lifetime.

Select the vaccine (in yellow cells), append any notes, and the estimated date of the vaccination.

You may optionally record the batch number of the doses in the notes to the vaccination.

The immunisation history is also updated in the Prescribe Immunisation form in the Consultation window.

# **12 EHR Lab Orders History**

#### <span id="page-24-1"></span><span id="page-24-0"></span>**12.1 LAB ORDERS HISTORY**

This is the list of lab tests order in previous consultations.

Click on the lab order to view or edit the lab results. The lab results form is identical to the form used by the [Orders Section](http://202.9.99.47/wiki-thirra/index.php/EHR_Lab_Results) except for an additional flag - review and close the order.

# **13 EHR Antenatal History**

#### <span id="page-25-1"></span><span id="page-25-0"></span>**13.1 ANTENATAL HISTORY**

Pregnancies are specific events over the lifetime of a patient. Each pregnancy can consist of multiple clinical consultations.

THIRRA tracks each pregnancy i.e. gravida, regardless of the outcome of the event, whether it ends with a delivery or a miscarriage. Thus, the gravida value must be unique.

If the status of the pregnancy is flagged as Open, the information can be viewed and edited in the [Consultation window](http://202.9.99.47/wiki-thirra/index.php/EHR_Antenatal_Info) as well. Please ensure that only the current pregnancy's status is set as Open.

Antenatal checkups and postpartum care can be added in the Consultation window.

## <span id="page-25-2"></span>**13.2 ANTENATAL DELIVERY**

THIRRA has the capability to record multiple births per pregnancy, e.g. twins, triplets, etc. Just add new delivery for every baby.

# **14 EHR upload files**

#### <span id="page-26-1"></span><span id="page-26-0"></span>**14.1 UPLOAD FILES**

One can store multiple files of multiple formats into the THIRRA system.

For portrait photos, THIRRA will reduce the size of the picture to optimise for storage and display.

CAUTION: Uploading new photos will overwrite the previous photo.

# **15 EHR Past Consultations**

### <span id="page-27-1"></span><span id="page-27-0"></span>**15.1 PAST CONSULTATIONS**

This is the full details of previous consultations.

For ethical reasons, the details cannot be changed or deleted.

# **16 EHR Clinical Consultation**

#### <span id="page-28-1"></span><span id="page-28-0"></span>**16.1 CLINICAL CONSULTATION**

The user do not need to follow any specific order in the consultation. None of the items is mandatory except Consultation Session Information.

Only one clinical consultation session is allowed to be opened at any one time. To start a new consultation session, the previous one, if any, must be ended before a new one can be started.

If this window was closed either intentionally or unintentionally such as when the workstation crashes, the user can still resume the previous open consultation session.

### <span id="page-28-2"></span>**16.2 Progress**

Click on the Progress link to view the progress of the current consultation.

### <span id="page-28-3"></span>**16.3 Complaints**

Form to record the [reasons for this encounter.](http://202.9.99.47/wiki-thirra/index.php/EHR_Reasons_For_Encounter)

### <span id="page-28-4"></span>**16.4 Vital Signs**

Form to record patient's [vital signs](http://202.9.99.47/wiki-thirra/index.php/EHR_Vital_Signs) and anthropometric data for charting.

### <span id="page-28-5"></span>**16.5 Physical Examination**

Form to record [physical examination](http://202.9.99.47/wiki-thirra/index.php/EHR_Physical_Examination) of patient, by anatomical system.

### <span id="page-28-6"></span>**16.6 Lab Orders**

Form to record [lab orders](http://202.9.99.47/wiki-thirra/index.php/EHR_Lab_Orders) for in-house and external labs.

## <span id="page-29-0"></span>**16.7 Imaging Orders**

Form to record [imaging orders](http://202.9.99.47/wiki-thirra/index.php/EHR_Imaging_Orders) for in-house and external imaging facilities.

### <span id="page-29-1"></span>**16.8 Diagnosis (categorised)**

Form to add [diagnosis,](http://202.9.99.47/wiki-thirra/index.php/EHR_Diagnosis_Categorised) based on category of classification, e.g. ICD-10.

### <span id="page-29-2"></span>**16.9 Diagnosis (searchable)**

Form to add [diagnosis](http://202.9.99.47/wiki-thirra/index.php/EHR_Diagnosis_Searchable) using search terms.

### <span id="page-29-3"></span>**16.10 Prescription (categorised)**

Form to add [prescription](http://202.9.99.47/wiki-thirra/index.php/EHR_Prescription_Categorised), based on drug system of ATC.

### <span id="page-29-4"></span>**16.11 Prescription (searchable)**

Form to add [prescription](http://202.9.99.47/wiki-thirra/index.php/EHR_Prescription_Searchable), based on search terms of generic drug names or indication.

### <span id="page-29-5"></span>**16.12 Immunisation**

Form to record [immunisations](http://202.9.99.47/wiki-thirra/index.php/EHR_Prescribe_Immunisation) for the current clinical session.

### <span id="page-29-6"></span>**16.13 Referral**

Form to add [referral](http://202.9.99.47/wiki-thirra/index.php/EHR_Referral). THIRRA will automatically generate a pre-polutated referral letter.

### <span id="page-29-7"></span>**16.14 External Modules**

Links to [external modules](http://202.9.99.47/wiki-thirra/index.php/EHR_External_Modules) such as [Generic Engine for Modules](http://202.9.99.47/wiki-thirra/index.php/Generic_Engine_for_Modules) (GEM), etc.

### <span id="page-30-0"></span>**16.15 Antenatal**

The [Antenatal Module](http://202.9.99.47/wiki-thirra/index.php/EHR_Antenatal_Info) is activated if the patient is a female and is passed menarche. The age of menarche can be configured in config.php

### <span id="page-30-1"></span>**16.16 Consultation Session Information**

The user can change the date and time to back date the session if necessary.

## <span id="page-30-2"></span>**16.17 Closing Consultation Session**

Click the [Close Consultation] button to end the current consultation session. Clinical details of closed sessions, cannot be modified once the session is ended.

# **17 EHR Reasons For Encounter**

### <span id="page-31-1"></span><span id="page-31-0"></span>**17.1 REASONS FOR ENCOUNTER**

Use this form to add reasons for the encounter, i.e. complaints. THIRRA uses the ICPC-2 classification.

Multiple complaints can be added, per clinical consultation session.

# **18 EHR Vital Signs**

#### <span id="page-32-1"></span><span id="page-32-0"></span>**18.1 VITAL SIGNS**

Use this form to record vital signs taken from the patient for the current clinical consultation session.

All fields are optional. Input boxes that are disabled (greyed) are calculated figures to assist the user in converting different units of measure.

You can use the auto-conversion box to determine the nearest metric value. For example, if you are familiar with or measured in inches, you can try to record the nearest centimetre to obtain the desired value.

# **19 EHR Physical Examination**

#### <span id="page-33-1"></span><span id="page-33-0"></span>**19.1 PHYSICAL EXAMINATION**

This is the form to record physical examination by anatomical system.

The systems available are:

- 1. Cardiovascular System
- 2. Respiratory System
- 3. Abdomen
- 4. Central Nervous System

Most of the answers require elaboration if the finding is abnormal. The extra box is made available if abnormal.

Not answering a question does not mean that the answer is favourable. The notes field is mandatory.

# **20 EHR Lab Orders**

#### <span id="page-34-1"></span><span id="page-34-0"></span>**20.1 LAB ORDERS**

User can only add lab orders for lab packages already inside the labs catalogue.

The user may also record the results of the lab test if the findings is obtainable before ending the consultation session, i.e. immediate results. When the lab is outside the clinic or if the results require time to conclude, the results can still be recorded after the consultation has ended, in the Orders Section.

To enable immediate results, enable the checkbox "Add Test Results Values. You may not change the Package for this lab order after that.".

There is also the option to record the individual test readings of the particular test panel. One may just record the abnormal results and leave the rest blank, if they are within normal ranges. This can be filled in immediately in the Orders Section or later in the Patient Overview Sheet after the consultation is ended.

# **21 EHR Imaging Orders**

#### <span id="page-35-1"></span><span id="page-35-0"></span>**21.1 IMAGING ORDERS**

User can only add imaging orders for imaging packages already inside the imaging facilities catalogue.

The user may also record the results of the imaging procedure if the findings is obtainable before ending the consultation session. The results can still be recorded after the consultation has ended.

# **22 EHR Diagnosis Categorised**

### <span id="page-36-1"></span><span id="page-36-0"></span>**22.1 DIAGNOSIS (CATEGORISED)**

This form categorises the diagnosis codes, to enable the user to drill down to the specific code.

THIRRA uses the ICD-10 from the WHO. The codes are categorised by chapters.

If ones finds difficulty in ascertaining the correct chapter, one can choose 'ALL' which will bring up the full list of diagnosis codes. Alternatively, one change search for the diagnosis terms in the [DIAGNOSIS \(SEARCHABLE\)](http://202.9.99.47/wiki-thirra/index.php/EHR_Diagnosis_Searchable) form.

For diagnosis that is difficult to classify, one can also select the 'Free text' as an option and elaborate further in the other field.

# **23 EHR Diagnosis Searchable**

### <span id="page-37-1"></span><span id="page-37-0"></span>**23.1 DIAGNOSIS (SEARCHABLE)**

Search for diagnosis codes by using search term filters.

The most commonly used diagnosis codes are also available in the pull-down selection.

THIRRA uses the ICD-10 from the WHO.

# **24 EHR Prescription Categorised**

### <span id="page-38-1"></span><span id="page-38-0"></span>**24.1 PRESCRIPTION (CATEGORISED)**

This form categorises the generic drugs by anatomical system, to enable the user to drill down to the specific drug.

THIRRA uses the ATC from the WHO.

The user will be warned if the drug prescribed is among the Drug Allergies list.

Information about the drug chosen will be displayed in the Drug Knowledgebase box, if available.

# **25 EHR Prescription Searchable**

### <span id="page-39-1"></span><span id="page-39-0"></span>**25.1 PRESCRIPTION (SEARCHABLE)**

This form enables the user to search for terms in the generic drug names or indications for a list of drugs.

THIRRA uses the ATC from the WHO.

The user will be warned if the drug prescribed is among the Drug Allergies list.

Information about the drug chosen will be displayed in the Drug Knowledgebase box, if available.

# **26 EHR Prescribe Immunisation**

#### <span id="page-40-1"></span><span id="page-40-0"></span>**26.1 IMMUNISATION**

Select the vaccine to prescribe for the current clinical session.

Vaccines previously administered or assumed administered are in blue cells. You can add to this in the [Immunisation History](http://202.9.99.47/wiki-thirra/index.php/EHR_Immunisation_History) section. Vaccines available are in yellow cells.

Select the correct immunisation, followed by the details of the drugs/vaccine. This part is similar to [prescribing medicine](http://202.9.99.47/wiki-thirra/index.php/EHR_Prescription_Categorised). This will also create an entry for the prescription.

# **27 EHR Referral**

#### <span id="page-41-1"></span><span id="page-41-0"></span>**27.1 REFERRAL**

Select the referral centre followed by the referral person.

Multiple referrals to different centres can be made if needed.

Click the **print** link to generate the preformatted referral letter.

# **28 EHR External Modules**

#### <span id="page-42-1"></span><span id="page-42-0"></span>**28.1 EXTERNAL MODULES**

THIRRA EHR can be expanded to external modules, such as the modules powered by the [Generic Engine for Modules](http://202.9.99.47/wiki-thirra/index.php/Generic_Engine_for_Modules) (GEM), etc.

# **29 EHR Antenatal Info**

#### <span id="page-43-1"></span><span id="page-43-0"></span>**29.1 ANTENATAL INFORMATION**

If there is no existing pregnancy or all [previous pregnancies](http://202.9.99.47/wiki-thirra/index.php/EHR_Antenatal_History) have their statuses set as Closed, a new pregnancy will be created when saving the form.

If there are more than one pregnancy whose statuses remains as Open, there is a possibility that the wrong pregnancy would be shown. Please ensure that only the current present has the status set as Open.

The Estimated Date of Delivery (EDD) based on the LMP will be computed if the Last Menstrual Period (LMP) date is entered. User can use this as a guide to fill in the value.

Once an antenatal event is created, the user can add new Antenatal Checkups or new Deliveries.

# **30 EHR Pharmacy**

#### <span id="page-44-1"></span><span id="page-44-0"></span>**30.1 PHARMACY SECTION**

### <span id="page-44-2"></span>**30.2 Prescriptions**

Listing of prescriptions to be printed and handed to patients.

## <span id="page-44-3"></span>**30.3 Dispensings**

Listing of dispensing prescribed. The clinic must have available stocks of the drug prescribed, in order to dispense. User can print the labels for the individual medicine.

## <span id="page-44-4"></span>**30.4 Closed Orders**

After the prescriptions or labels are printed, the status of the prescription orders will be changed to closed.

# **31 EHR Orders**

#### <span id="page-45-1"></span><span id="page-45-0"></span>**31.1 ORDERS SECTION**

### <span id="page-45-2"></span>**31.2 Pending Lab Orders**

Record [Lab results](http://202.9.99.47/wiki-thirra/index.php/EHR_Lab_Results) received in this section. Normally, the pending lab orders will only appear here after a clinical consultation is concluded. However, the doctor can make the order available for immediate recording of results, if needed.

### <span id="page-45-3"></span>**31.3 Pending Imaging Orders**

Record [Imaging Orders results](http://202.9.99.47/wiki-thirra/index.php?title=EHR_Imaging_Results&action=edit&redlink=1) received in this section. The pending orders will appear after a clinical consultation is concluded.

### <span id="page-45-4"></span>**31.4 Pending Procedures Orders**

Record Procedure Orders results received in this section.

### <span id="page-45-5"></span>**31.5 Closed Results**

The results recorded as received will transfer them from the pending queue to the closed results section.

### <span id="page-45-6"></span>**31.6 Suppliers and Catalogues**

All orders are made only from products added to the catalogues. Each product is tied to one supplier, and a supplier can have multiple products in its products catalogues.

Click on the type of supplier to manage the supplier.

- 1. [Lab Suppliers](http://202.9.99.47/wiki-thirra/index.php/EHR_Lab_Suppliers)
- 2. [Imaging Suppliers](http://202.9.99.47/wiki-thirra/index.php/EHR_Imaging_Suppliers)
- 3. [Procedure Suppliers](http://202.9.99.47/wiki-thirra/index.php?title=EHR_Procedure_Suppliers&action=edit&redlink=1)

# **32 EHR Lab Results**

#### <span id="page-47-1"></span><span id="page-47-0"></span>**32.1 LAB RESULTS**

Use this form to record results from Laboratory Reports.

One can record as much information as deemed necessary. The minimum is just the results summary. The individual test readings can be recorded, or just filling in the ones that are out of normal range if the list is too long. Alternatively, everything on the lab report can be transcribed into THIRRA.

The order of the individual test readings is based on the sort order saved in the lab package catalogue in the [Lab Suppliers](http://202.9.99.47/wiki-thirra/index.php/EHR_Lab_Suppliers) section.

Once the results are filled up and saved, the lab order is classified as closed. The lab result will be highlighted in the patient's [Overview Sheet](http://202.9.99.47/wiki-thirra/index.php/EHR_Patient_Overview_Sheet) to prompt the doctor to review the results. After review, the doctor can change the flag to reviewed.

# **33 EHR Lab Suppliers**

#### <span id="page-48-1"></span><span id="page-48-0"></span>**33.1 LAB SUPPLIERS**

Each supplier will have its own list of [lab packages](http://202.9.99.47/wiki-thirra/index.php/EHR_Lab_Package) in a catalogue. The lab packages are what the user can order during consultations. Each clinic will have its own catalogue of packages although they may all share the same supplier.

The clinic can record the lab results in detail if needed, by adding the lab package tests.

# **34 EHR Lab Package**

#### <span id="page-49-1"></span><span id="page-49-0"></span>**34.1 LAB PACKAGE**

The lab packages are what the user can [order](http://202.9.99.47/wiki-thirra/index.php/EHR_Lab_Orders) during consultations. Each clinic will have its own catalogue of packages although they may all share the same supplier.

THIRRA uses the LOINC classification of lab tests. Lab tests are grouped by LOINC class names. Hence each package will have only one class name.

At the most basic level, the clinic may record just the [results](http://202.9.99.47/wiki-thirra/index.php/EHR_Lab_Results) summary. The clinic can also record the lab results in detail if needed, by adding the lab package tests. For instance, a Hematology package may consists of readings for Haemoglobin, Platelets Count, Mean corpuscular volume, etc. Try to follow the exact order using the sorting order field, as it appeared in the actual physical lab report, so that the user can capture the data in the exact order.

When the results are returned, the clinic may choose to record all of the readings, or just the abnormal readings.

Lab packages cannot be modified by deleting or adding new readings, once a single lab order has been made. Only editing is allowed.

# **35 EHR Imaging Suppliers**

#### <span id="page-50-1"></span><span id="page-50-0"></span>**35.1 IMAGING SUPPLIERS**

Each supplier will have its own list of imaging products in a catalogue. The imaging products are what the user can [order](http://202.9.99.47/wiki-thirra/index.php/EHR_Imaging_Orders) during consultations. Each clinic will have its own catalogue of packages although they may all share the same supplier.

THIRRA uses the LOINC classification of lab tests. Lab tests are grouped by LOINC class names. Hence each package will have only one class name.

# **36 EHR Queue**

#### <span id="page-51-1"></span><span id="page-51-0"></span>**36.1 QUEUE SECTION**

### <span id="page-51-2"></span>**36.2 Patients Queue**

Patients queue for the current clinic logged in. The patients are grouped by departments and sorted by time.

One can add patients to the queue by clicking the Add to Queue link or click the letter 'Q' of the patient listing in the Patients Section.

Click on the date and time to change the date and time of the queue. To remove from the queue, edit the queue and provide a reason for the cancellation.

### <span id="page-51-3"></span>**36.3 Appointments**

List of all appointments.

### <span id="page-51-4"></span>**36.4 Rooms**

There must be at least one room defined, in order to perform a clinical consultation. A clinic can contain multiple rooms per department.

# **37 EHR Reports**

### <span id="page-52-1"></span><span id="page-52-0"></span>**37.1 REPORTS SECTION**

THIRRA contains standard report templates as well as custom report templates. The custom report templates allows the user to customise the reports generated.

### <span id="page-52-2"></span>**37.2 Custom Report Templates**

All reports retrieve data from preset database views. There are a few standard database views available:

- 1. Patient Demographic Info
- 2. Vital Signs
- 3. Clinical Consultations
- 4. Diagnoses
- 5. Complaints
- 6. Lab Orders
- 7. Imaging Orders
- 8. Closed Biosurveillance Investigations
- 9. Pregnancies

User can customise the report template to a certain extent. Click Edit to modify the template. Each template consist of a header that defines the top portions of reports. The report body consists of columns that the user wants displayed. Use the sort order to determine the placement of the columns. The table headers of each column can be renamed to be more meaningful.

Reports can be printed as HTML or PDF documents. The raw data can be exported as Comma Separated Values (CSV), for further analysis using spreadsheets or statistical software. The periods scope for each report can also be set on ad hoc basis.

# **38 EHR Utilities**

#### <span id="page-53-1"></span><span id="page-53-0"></span>**38.1 UTILITIES SECTION**

### <span id="page-53-2"></span>**38.2 Geographical Locations**

The addresses of patients are linked to these geographical locations. The hierarchy is as follows:

- 1. Villages
- 2. Towns
- 3. Areas
- 4. Districts
- 5. States

The villages may be within a town or outside a town, but within an area. A village with an underscore ('\_') as a name should be created for towns that do not contain villages.

### <span id="page-53-3"></span>**38.3 Codes and Classifications**

These are the codes and classifications used by THIRRA.

- 1. [Complaints Codes](http://202.9.99.47/wiki-thirra/index.php/EHR_Complaints_Codes)
- 2. [Diagnosis Codes](http://202.9.99.47/wiki-thirra/index.php/EHR_Diagnosis_Codes)
- 3. LOINC
- 4. [ATC Drug Codes](http://202.9.99.47/wiki-thirra/index.php/EHR_Drug_ATC)
- 5. [Drug Formulary Codes](http://202.9.99.47/wiki-thirra/index.php/EHR_Drug_Formulary_Codes)
- 6. [Drug Codes](http://202.9.99.47/wiki-thirra/index.php/EHR_Drug_Codes)
- 7. Immunisation Codes

### <span id="page-53-4"></span>**38.4 Useful Links**

Some links that may assist the user to obtain more information.

# **39 EHR Complaints Codes**

#### <span id="page-54-1"></span><span id="page-54-0"></span>**39.1 COMPLAINTS CODES**

THIRRA uses the ICPC-2 (International Classification for Primary Care) published by WONCA, for [Reasons for Encounter.](http://202.9.99.47/wiki-thirra/index.php/EHR_Reasons_For_Encounter)

The clinic can add new reasons for encounter, if needed.

# **40 EHR Diagnosis Codes**

#### <span id="page-55-1"></span><span id="page-55-0"></span>**40.1 DIAGNOSIS CODES**

THIRRA uses the ICPC-2 (International Classification for Primary Care) published by WONCA, or the ICD-10 published by WHO, for [Clinical Diagnosis.](http://202.9.99.47/wiki-thirra/index.php/EHR_Diagnosis_Categorised)

The clinic can add new diagnosis, if needed.

The diagnosis codes consists of 2 segments, where the first segment is a general terminology for the diagnosis. The second segment provides a more precise classification. The segments denoted by X and Y respectively are represented in ICPC-2, as XXXYYY, while ICD-10 is broken down as XXX.YY.

# **41 EHR Drug ATC**

### <span id="page-56-1"></span><span id="page-56-0"></span>**41.1 ATC DRUG CODES**

The [drug formularies](http://202.9.99.47/wiki-thirra/index.php/EHR_Drug_Formulary_Codes) are built upon the Anatomical Therapeutic Chemical (ATC) Classification System. ATC drug codes are drug classifications issued by the [World](http://www.whocc.no/atc_ddd_index/|) [Health Organisation](http://www.whocc.no/atc_ddd_index/|).

The ATC codifies the drug compounds. The length of the ATC code is 7 characters.

The clinic can add new ATC drug code, if needed.

# **42 EHR Drug Formulary Codes**

#### <span id="page-57-1"></span><span id="page-57-0"></span>**42.1 DRUG FORMULARY CODES**

Drug formulary, a.k.a. generic drug name, forms the basis for [drug prescription](http://202.9.99.47/wiki-thirra/index.php/EHR_Prescription_Categorised) in THIRRA.

Every drug [tradename](http://202.9.99.47/wiki-thirra/index.php/EHR_Drug_Codes) must have a parent drug formulary/generic name. Every drug formulary is built upon the [ATC drug code](http://202.9.99.47/wiki-thirra/index.php/EHR_Drug_ATC) which specifies the chemical compound. The clinic can add new drug formulary, if needed.

The sample database uses the drug formulary codes of Malaysia's Ministry of Health [\[1\]](http://www.pharmacy.gov.my/index.cfm?&menuid=7). The format of the codes is as follows:

Character Description

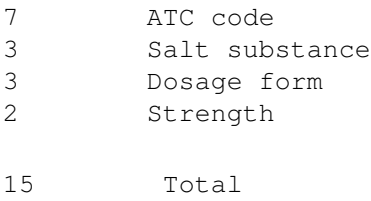

For example:

```
C10AA01000T1001 Simvastatin 10 mg Tablet
C10AA01000T1002 Simvastatin 20 mg Tablet
C10AA01000T1003 Simvastatin 40 mg Tablet
N03AX12000C1002 Gabapentin 400 mg Capsule
N03AX12000T1001 Gabapentin 600mg tablet
```
# **43 EHR Drug Codes**

#### <span id="page-58-1"></span><span id="page-58-0"></span>**43.1 DRUG CODES**

Drug codes uses the trade names of the drugs. Each drug code must link to a [drug](http://202.9.99.47/wiki-thirra/index.php/EHR_Drug_Formulary_Codes) [formulary](http://202.9.99.47/wiki-thirra/index.php/EHR_Drug_Formulary_Codes).

The clinic can add new drug code, if needed.

The sample database uses the drug codes of Malaysia's Ministry of Health [\[1\].](http://www.pharmacy.gov.my/index.cfm?menuid=44) The format of the codes is as follows:

#### Characters Description

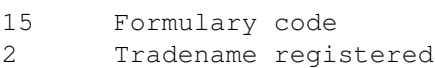

17 Total

#### For example:

Generic Name : Acyclovir 200 mg Tablet Drug Code Trade Name J05AB01000T400101 ZORAXIN TABLET 200MG J05AB01000T400111 HEPIRAX 200 TABLET

# **44 Biosurveillance**

#### <span id="page-59-1"></span><span id="page-59-0"></span>**44.1 THIRRA BIOSURVEILLANCE SYSTEM**

THIRRA consists of a central web server that holds the medical records of all the clinics' patients participating in the network. The users need to connect to the web server over the internet to access the application.

Users have the choice of using the broadband or narrowband devices.

# **45 Generic Engine for Modules**

#### <span id="page-60-1"></span><span id="page-60-0"></span>**45.1 GENERIC ENGINE for MODULES**

Generic Engine for Modules (GEM) is an external toolkit that enables an EHR to extend its functionalities with simple modules.

It takes a lot of resources to extend a complex EHR. If the modules required are simple, such as to record information, display the recorded information and to print simple reports, then GEM can perform this role.

The modules can be created without any programming knowledge. This means that the domain experts can develop the modules hands-on. One just need to assign different data types depending on the nature of the question. The available data types are:

- 1. Characters
- 2. Numbers
- 3. Dates
- 4. Boolean
- 5. Multiple choice
- 6. Table look up
- 7. Data from EHR
- 8. Header (no answer required)
- 9. Explanatory text (no answer required)

The forms created are tied to the clinical consultation. To view the forms used by previous consultations, go the the External Modules in the Patient Overview Sheet.

GEM is an Open Source application using the Mozilla Public License v1.1, developed by PCDOM under the UNDP-APDIP programme, funded by the IDRC. The website for GEM is at<http://gem.primacare.org.my>.

# **46 Admin Manual**

#### <span id="page-61-1"></span><span id="page-61-0"></span>**46.1 System Administration Manual**

### <span id="page-61-2"></span>**46.2 Introduction**

The manual covers the administration of the Portable System for **T**elehealth and **H**ealth **I**nformatics in **R**ural & **R**emote **A**reas [\(THIRRA\) application](http://thirra.primacare.org.my).

THIRRA is an Open Source project under the [PAN Asian Collaboration for](http://www.panacea-ehealth.net) [Evidence-based eHealth Adoption and Application \(PANACeA\)](http://www.panacea-ehealth.net), funded by the IDRC. The source codes are hosted by [Sourceforge](http://thirra.sourceforge.net/).

THIRRA is a web based application primarily for use over the narrowband Internet. As such, the user only needs to have internet connectivity and a web browser that supports XHTML, such as [Mozilla Firefox,](http://www.mozilla.com/en-US/) Opera, Google Chrome, etc.

The latest version of this documentation is available at [http://202.9.99.47/wiki-thirra/.](http://202.9.99.47/wiki-thirra/)

### <span id="page-61-3"></span>**46.3 Installation Guide**

[System Requirements](http://202.9.99.47/wiki-thirra/index.php/Installation_system_requirements)

[Installation Steps](http://202.9.99.47/wiki-thirra/index.php/Installation_Steps)

[Installation Troubleshooting](http://202.9.99.47/wiki-thirra/index.php/Installation_Troubleshooting)

### <span id="page-61-4"></span>**46.4 Admin Section**

The [Admin Section](http://202.9.99.47/wiki-thirra/index.php/EHR_Admin) is accessible after the user has successfully logged into THIRRA and possess rights to access the Admin Section.

# **47 EHR Admin**

#### <span id="page-62-1"></span><span id="page-62-0"></span>**47.1 ADMIN SECTION**

### <span id="page-62-2"></span>**47.2 System Users Management**

Use this section to add/edit [users.](http://202.9.99.47/wiki-thirra/index.php?title=EHR_System_Users&action=edit&redlink=1)

## <span id="page-62-3"></span>**47.3 Staff Categories Management**

Users with the same job functionalities or access rights can be grouped into [Staff](http://202.9.99.47/wiki-thirra/index.php?title=EHR_Staff_Categories&action=edit&redlink=1) [Categories](http://202.9.99.47/wiki-thirra/index.php?title=EHR_Staff_Categories&action=edit&redlink=1).

## <span id="page-62-4"></span>**47.4 Clinics**

THIRRA supports the configuration of multiple [clinics](http://202.9.99.47/wiki-thirra/index.php?title=EHR_Clinics&action=edit&redlink=1) sharing the same database.

### <span id="page-62-5"></span>**47.5 Departments**

Each clinic must have at least one [department](http://202.9.99.47/wiki-thirra/index.php?title=EHR_Clinic_Departments&action=edit&redlink=1). Rooms, created in the Queue Section, must belong to a department.

## <span id="page-62-6"></span>**47.6 Referral Centres**

These are the [referral centres](http://202.9.99.47/wiki-thirra/index.php?title=EHR_Referral_Centres&action=edit&redlink=1) that the patients can be referred to in the consultation. Every referral centre must have at least a referral person defined. If no actual person is available, you may use departments, etc. for example Emergency Ward.

### <span id="page-62-7"></span>**47.7 Synch Data**

THIRRA allows [data synchronisation](http://202.9.99.47/wiki-thirra/index.php/EHR_Data_Synchronisation) via the transfer of data from offline servers to the central server.

- 1. Export Patients Data
- 2. Export Episodes Data
- 3. Export Antenatal Info Data
- 4. Export Antenatal Checkup Data
- 5. Export Antenatal Delivery Data
- 6. Export Immunisation Histories Data
- 7. Export Histories Data
- 1. Import Patients Data
- 2. Import Episodes Data
- 3. Import Antenatal Info Data
- 4. Import Antenatal Checkup Data
- 5. Import Antenatal Delivery Data
- 6. Import Immunisation Histories Data
- 7. Import Referrals Data
- 8. Import Histories Data

Exporting the data is done on the mobile offline server. It creates batches in XML format.

Importing the data is done on the central server using the exported XML files.

# **48 EHR Data Synchronisation**

#### <span id="page-64-1"></span><span id="page-64-0"></span>**48.1 DATA SYNCHRONISATION**

### <span id="page-64-2"></span>**48.2 Overview**

Users can deploy offline mobile clinics that can later be synchronised with the main database. Data can only be synchronised in one direction, i.e. single master. Multi-master setup is not possible and it introduces data complications that are too risky to implement, especially for Electronic Health Records System. There can be multiple slaves, i.e. offline mobile clinics, that all share the same database although virtually, they are different clinics.

Initially, a copy of the main database is copied to the offline mobile server, e.g. netbook. The netbook will have exactly the same information as the main server, at that point of time. Users can take the netbook to other locations to be used as usual. Over time, the netbook will accumulate patient information that the main server will not have, such as new patients and consultations. These additions are flagged for synchronisation.

Periodically, the offline mobile clinics will be synched back to the master database. All data flagged for synchronisation are exported into XML files. The XML files are used to import the data into the master database.

There may be cases where users continue to use the main online server, while the netbook is being used elsewhere. These information remains on the server and are not exported. As all the new data from the netbook are imported into the master database, the master database has the most complete information for all locations. This updated database is now used as the new master seed file for future deployments.

The prepare for subsequent deployment, the netbooks will now use the new master seed file as its database, making it also the most complete database for the time being. Thus, the databases on the offline mobile servers are temporal by nature.

### <span id="page-64-3"></span>**48.3 Preparations**

1. Ensure that all open consultations are closed. Tip: Print Clinic Consultation Report

- 2. Add all new users, drugs, locations, etc. that will be used by everyone
- 3. Ensure that all synch flags are cleared. Use Admin->Clear Synch Flags
- 4. Backup database to be the Master Seed file
- 5. On the offline mobile servers, create THIRRA application and restore Master Seed file to new database.
- 6. Ensure that the THIRRA application on the netbooks are set to Offline Mode, in the config.php file. The login screen as well as the banners would show the mode.

### <span id="page-65-0"></span>**48.4 Periodic Synchronisation**

- Ensure that all open consultations are closed on the offline mobile servers. 1. Tip: Print Clinic Consultation Report
- 2. Upgrade database schema to latest build (same build as online master server)
- 3. Export all data in the Admin Section
- The XML files are located in the /var/www/xxx\_uploads directory where xxx is 4. the application folder name
- 5. Copy all the XML files to the online master server's /var/www/XXX\_uploads directory
- 6. At the online master server, import all the data in the Admin Section, in the exact sequence as suggested
- 7. Clear all synch flags. Use Admin->Clear Synch Flags

### <span id="page-65-1"></span>**48.5 Caution**

The following actions are critical to the success of the offline mobile server:

- 1. Create all users, catalogues, drugs, referral centres, georgraphical locations, etc. that are common to all users
- 2. Clear all synch flags before creating the Master Seed file
- 3. Set the offline mobile server to offline mode

### <span id="page-65-2"></span>**48.6 Recommended Practice**

#### 1. Create a new generation of the master database for each synchronisation exercise, for example:

 clinic-002-0 as the master database clinic-002-nb1-0 for netbook no.1 clinic-002-nb2-0 for netbook no.2 If in the future, there is a need to make changes to the live database, they can be clinic-002-1, clinic-002-nb1-1, etc. clinic-003-0 to be created from say, clinic-002-3's backup for latest synchronisatio

1. Perform all the synchronisation activity on the same server, so that it is easy to copy the XML files around.

# **49 Manual Metadata**

### <span id="page-67-1"></span><span id="page-67-0"></span>**49.1 MANUAL METADATA**

Date of Manual : 30 April 2024

Source : PANACeA THIRRA Wiki

URL :<http://202.9.99.47/wiki-thirra>

Timestamp : 20240430100147

Current version of THIRRA : 0.9.11 Build 188